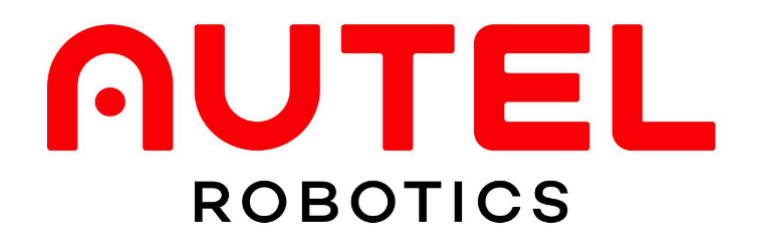

## EVO Lite シリーズ ATTI モード使用方法マニュアル

### 1. 確認事項

お使いの iPhone と Android 端末の言語設定の地域設定が日本かどうかをご確認ください。 ■iPhone の確認方法

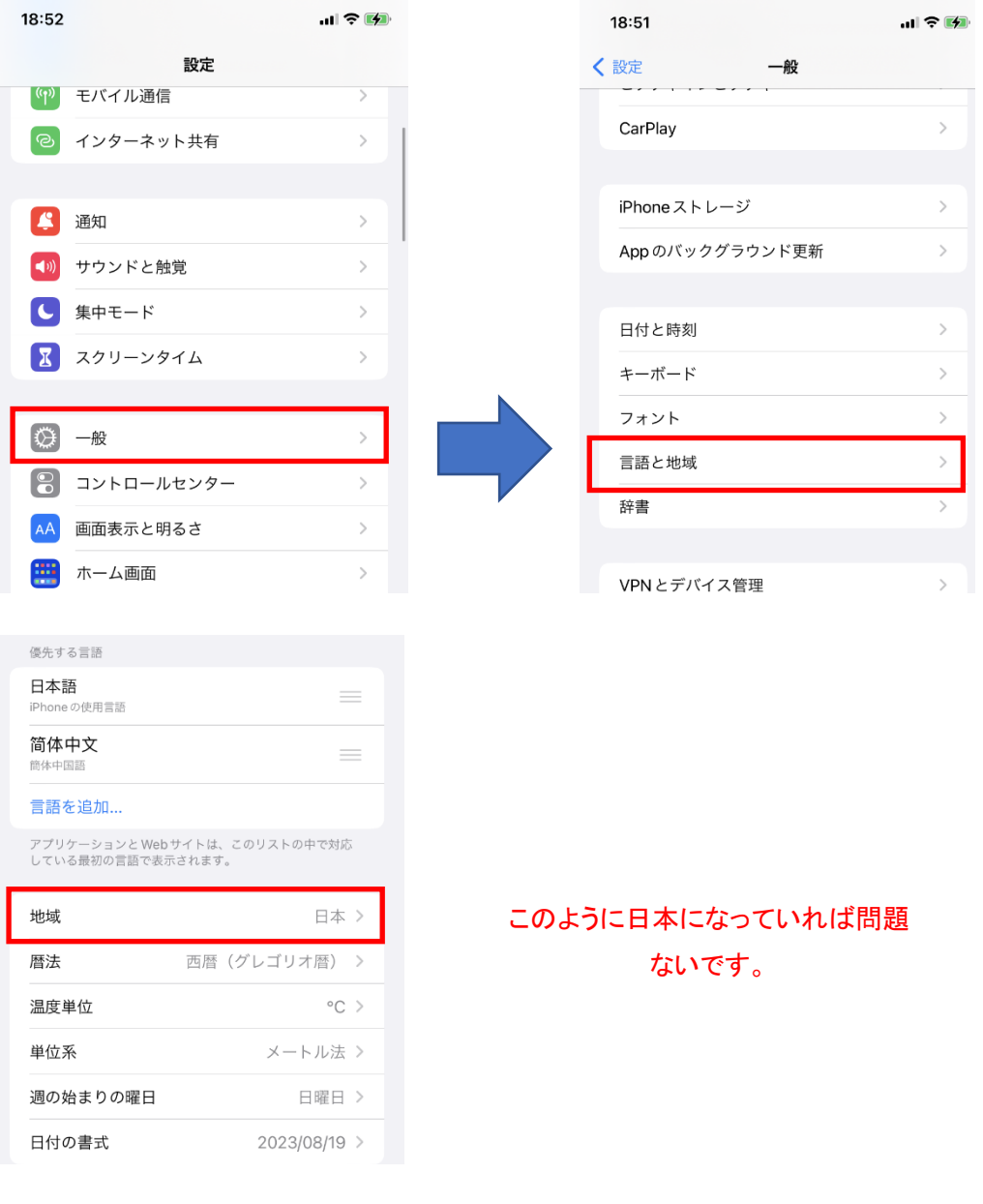

## ■Android の確認方法

※機種によって確認方法が変わります。

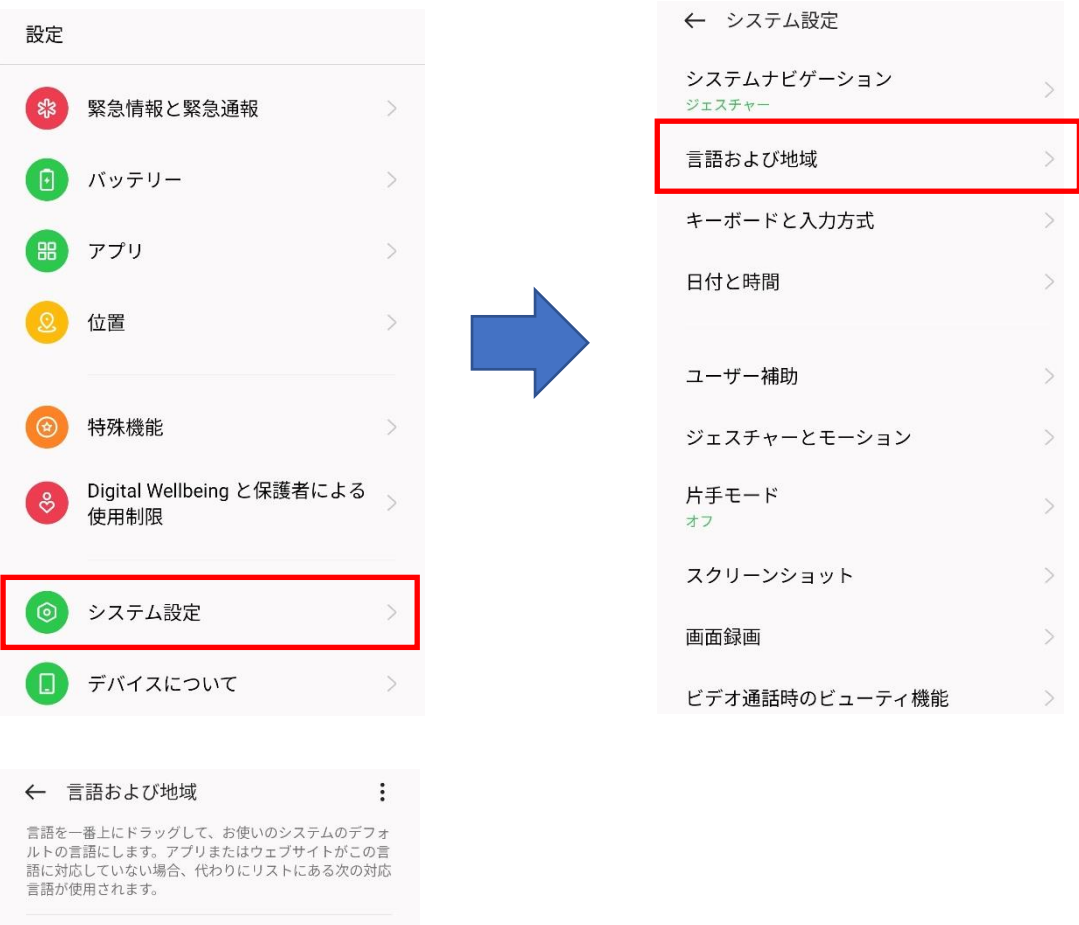

 $\equiv$ 

#### 言語

日本語『デフォルト】 日本語

言語を追加

#### 地域 日本

地域フォーマットの例 19:30<br>2023年1月1日日曜日<br>12,345.67<br>¥1,235

à.

L.

# このように日本になっていれば問題 ないです。

### 2. Autel Sky アプリと機体のバージョンを上げる

アプリを開いて機体と接続すると最新バージョンのダウンロードを促しますのでそのままあげてい ただければ問題ないです。

ATTI 対応アプリバージョンは IOS V1.5.35 Andriod V1.4.49

もし自動アップデートできない場合は下記QR コードから最新のアプロをダウンロードしてください。

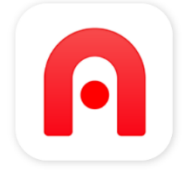

#### オーテル スカイ

EVO Nano および EVO Lite に付属するように構築された Autel Sky アプ リを使用すると、4つの自動撮影モードを使用して、初心者からベテラ ンまで、ボタンを押すだけでプロレベルの写真を撮ることができます。 アプリのタイムラプス、パノラマ、トラッキング、ポートレート モード を使用して、ショットをさらにユニークにします。撮影終了?アプリの 既製のビデオテンプレートとサウンドトラックの膨大なセレクションを 使用して、印象的な映像から忘れられない映像に即座にアップグレード します。飛行から撮影、編集まで、Autel Sky はインパクトを与えたい ビデオグラファーにとってなくてはならないパートナーです。

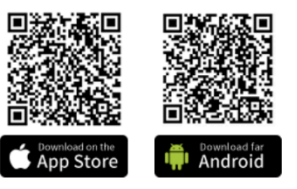

### 機体の最新バージョンは V1.8.2

機体のバージョンアップは自動認識しかまだ対応がありません(現時点 2023/02/24) アプリを最新にしていただけると自動認識いたしますのでそのまま進めてください。 バージョンをあげましたら、機体のバージョンとその他制御系のバージョンもご確認お願いします。

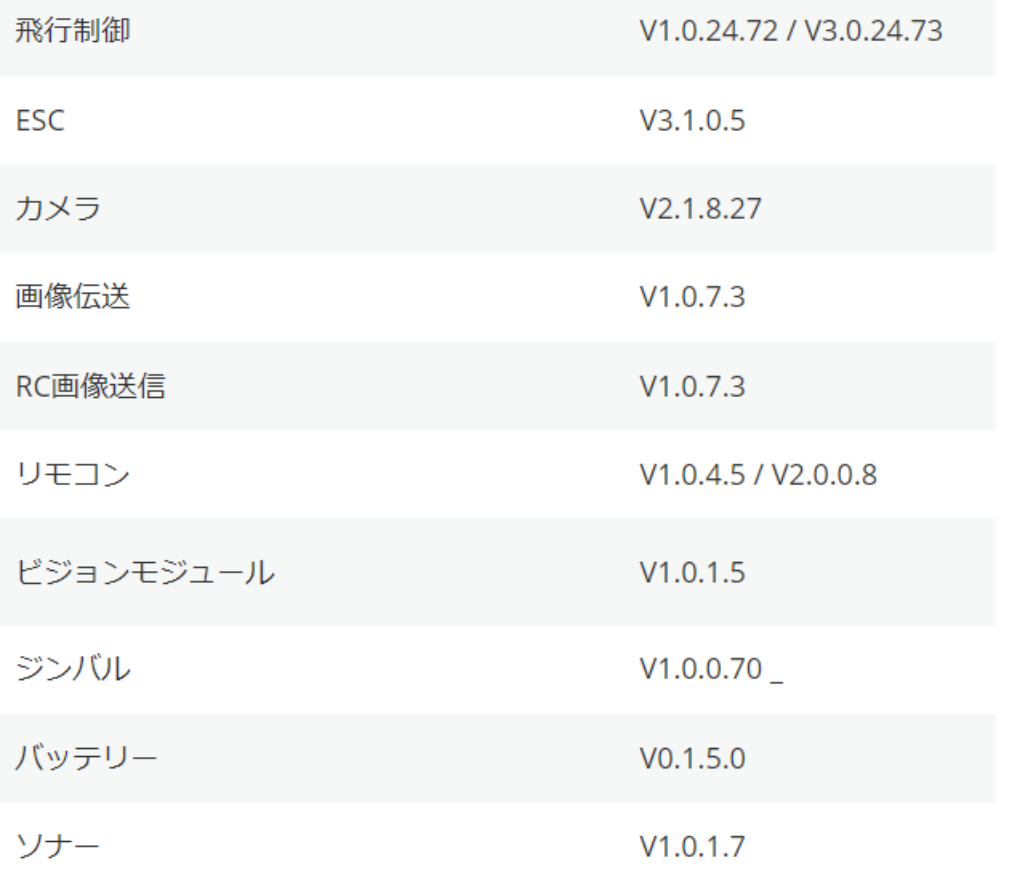

### 3. アプリで ATTI を ON にする

アプリと機体のバージョンがすべて最新になりましたら、 いよいよ、機体に ATTI モードを NO にする設定をします。 手順は下記になります。 ※現状着陸状態でしか ATTI モードの ON/OFF ができませんのでご注意ください。 ※飛行中に切り替えても変化はありません

機体の電源と送信機の電源を入れていただいて、 リンクが確認できましたら、Startをタップします。

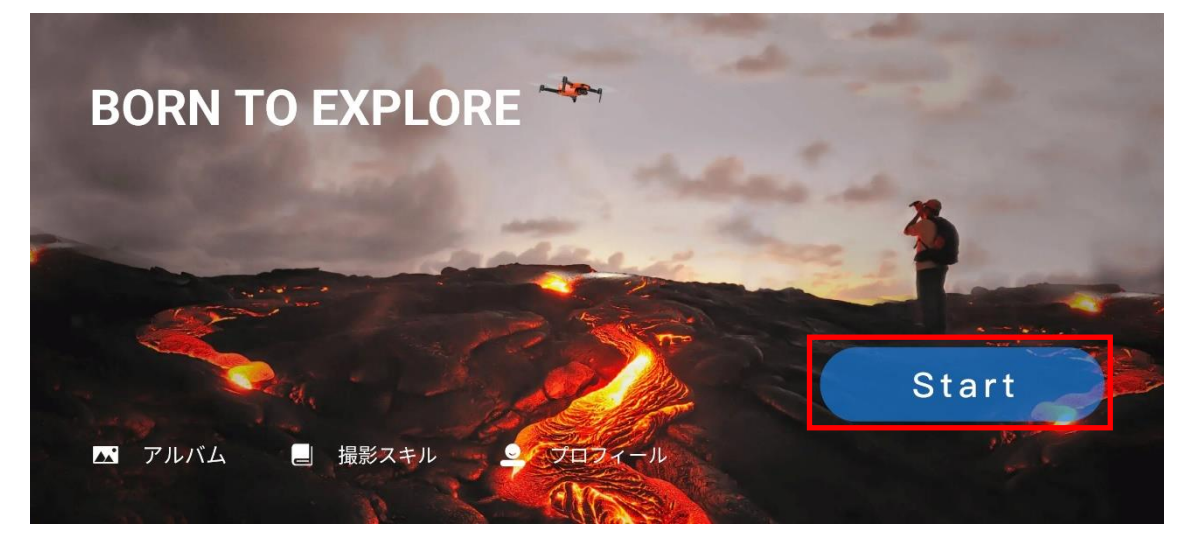

カメラビューの画面に入りましたら の設定ボタンをタップします。

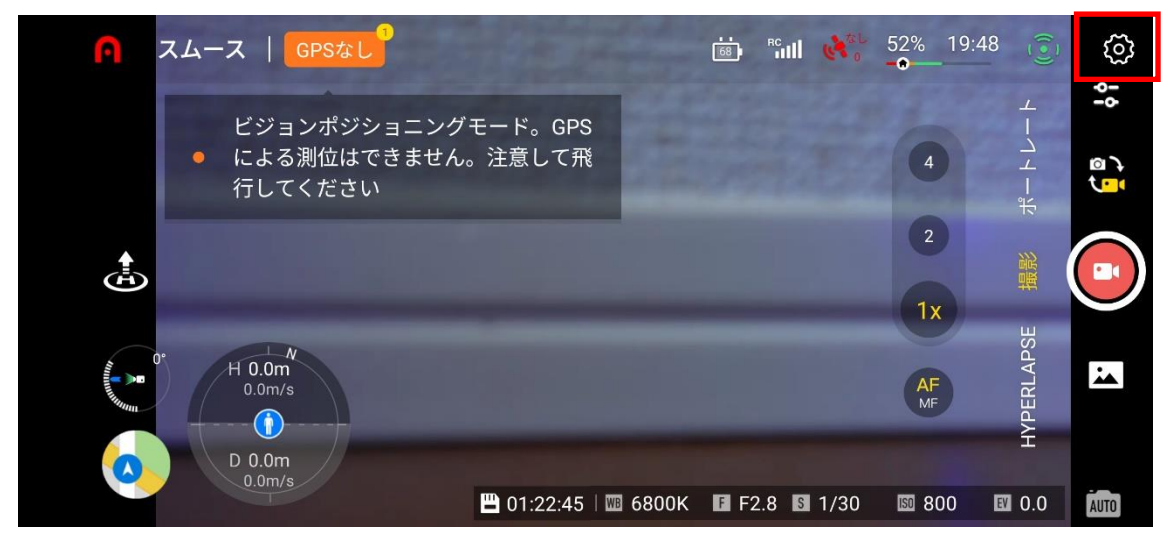

## 設定画面が開きましたら、安全性のタブで一番下までスクロールしますと 詳細設定の項目がありますのでこちらをタップいたします。

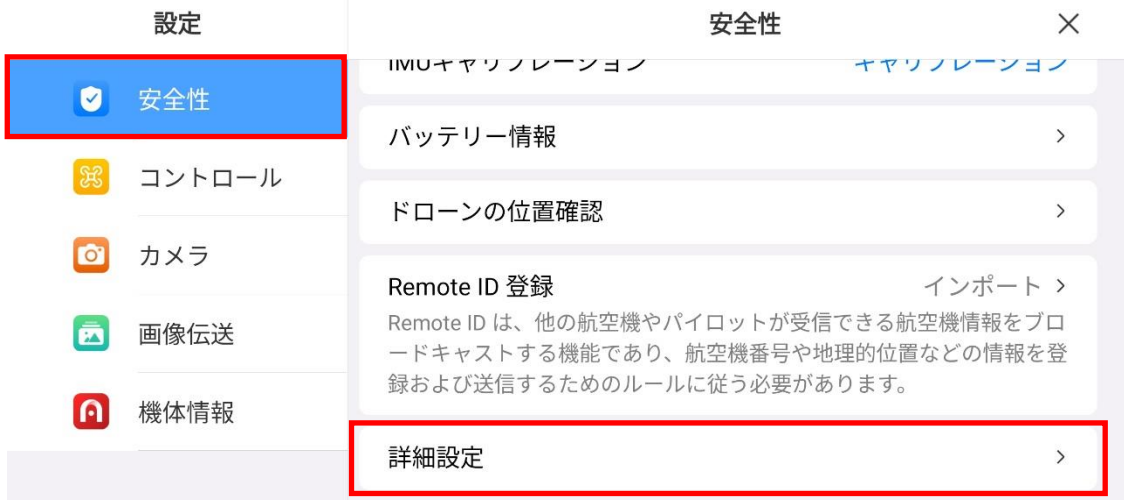

## 詳細設定の中に、GPS とビジュアルポジショニングをオフにする(コーチモード) がありますのでこちらをタップしてください。

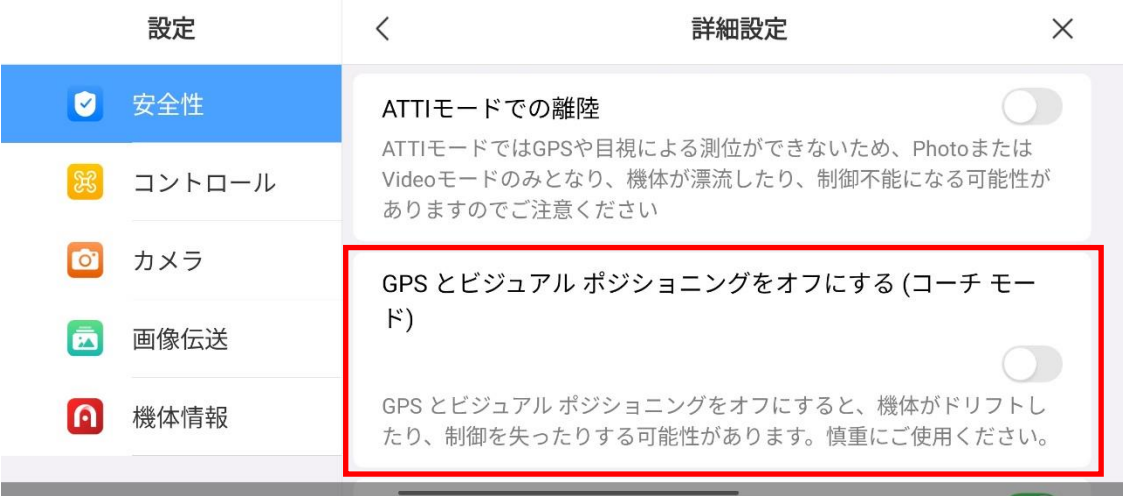

ボタンをつけますと、 注意ポップアップが出ますのでこちらをよくお読みいただいて 下の同意書を読みましたに☑を入れてください。 そして同意をタップしてください。

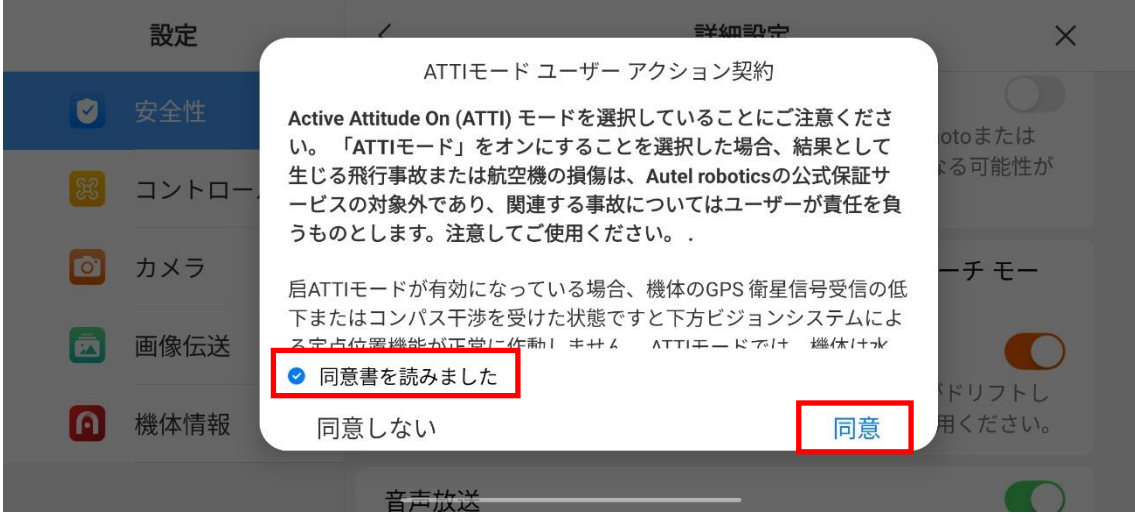

## 同意を押していただくと

ボタンがオレンジ色になりこれにより ATTI モードが適応できます。

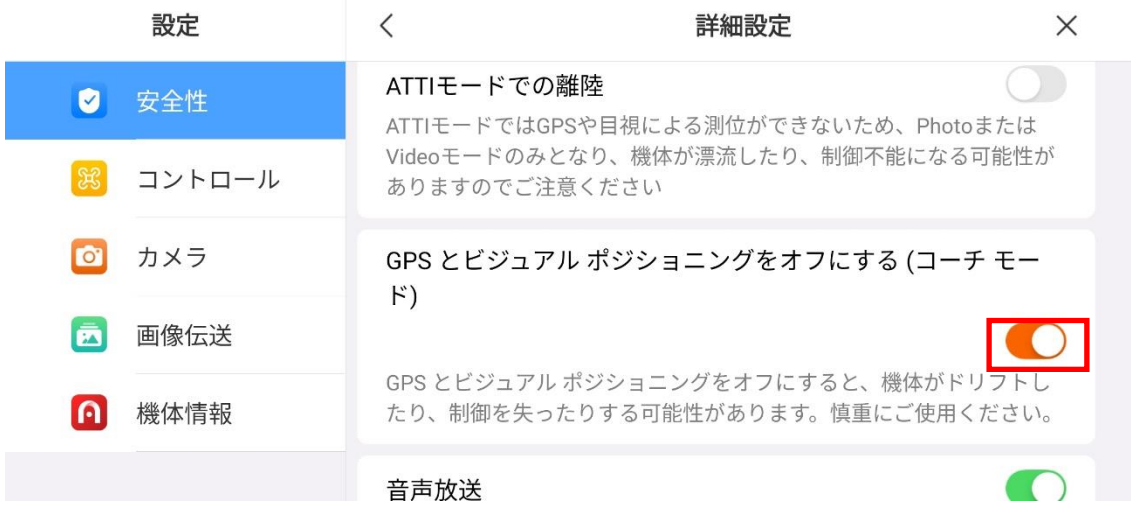

ご不明な点がありましたら こちらのアドレスへご連絡ください。 [after-sale@autelrobotics.com](mailto:after-sale@autelrobotics.com)